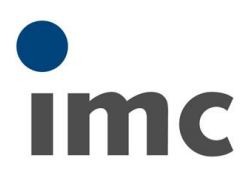

# <span id="page-0-0"></span>imc LINK 設定手順書

Rev.E - 2022/06/23

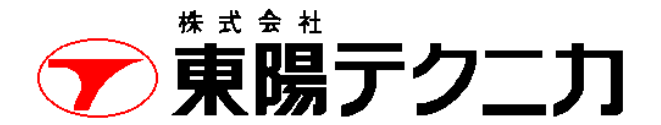

機械計測部 〒103-8284 東京都中央区八重洲 1-1-6 機械技術部 TEL:03-3279-0771 (直通:03-3245-1104) FAX:03-3246-0645 http://www.toyo.co.jp/mecha/ e-mail:imc@toyo.co.jp

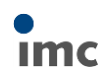

# **1.本書について**

本書は、imc LINK の設定手順書です。

imc LINK はデータロガーに保存されたデータを、自動的に PC に取り込むためのソフトウェアです。付随し て各種機能や設定が存在しますが、本書では特にルータに接続されたデータロガーから、インターネット経由 でデータを取得する場合の手順を説明します。

各章では、それぞれ以下の内容を説明します。

- 4 章 :簡易的な通信確認 データブラウザを使用して、インターネット経由でデータロガーにアクセス可能かどうか簡易的 な確認を行います。
- 5 章 :データ取得手順 最も基本的な設定で、imcLINK によりデータ取得を行う手順を説明します。
- 6 章 :オプション機能 imcLINK のその他機能について説明します。

# **2.ソフトウェア**

● imc LINK Version 1.2

# **3.ハードウェア**

- ⚫ PC
- ⚫ データロガー imc CRONOS/C-SERIES 他

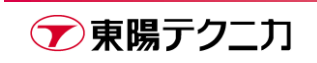

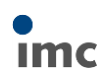

## **4.簡易的な通信確認**

ルータおよびデータロガーの設定が正しく行えているかの簡易的な確認手順として、ブラウザを経由してデー タロガーに接続します。

- 1) ルータとデータロガーの IP アドレスを同じサブネットに設定します。
- 2) ルータとデータロガーを接続し、電源を入れます。
- 3) インターネット環境に接続可能な PC で、ブラウザ(Microsoft Edge 等)を起動します。
- 4) アドレスバーに、"ルータの IP アドレス"または"ホスト名"を入力し、移動します。 ※ルータの IP アドレスは SIM IP アドレス、グローバル IP アドレスに該当するものを入力します 正常にルータとデータロガーの設定がされていると、下図のように imc のロゴが表示されます。

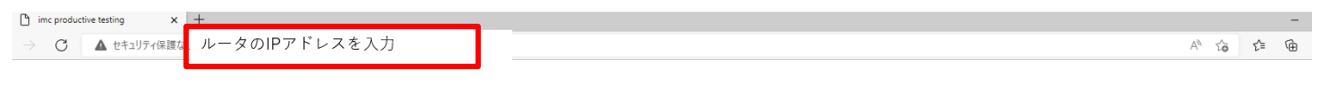

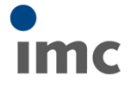

簡易確認手順は以上です。

この手順がうまく実行できない場合は、ルータあるいはデータロガーの設定に間違いがあるか、ネットワーク 環境のセキュリティで接続が止められている可能性が考えられます。

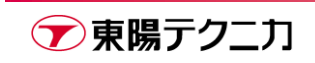

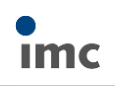

# **5.データ取得手順**

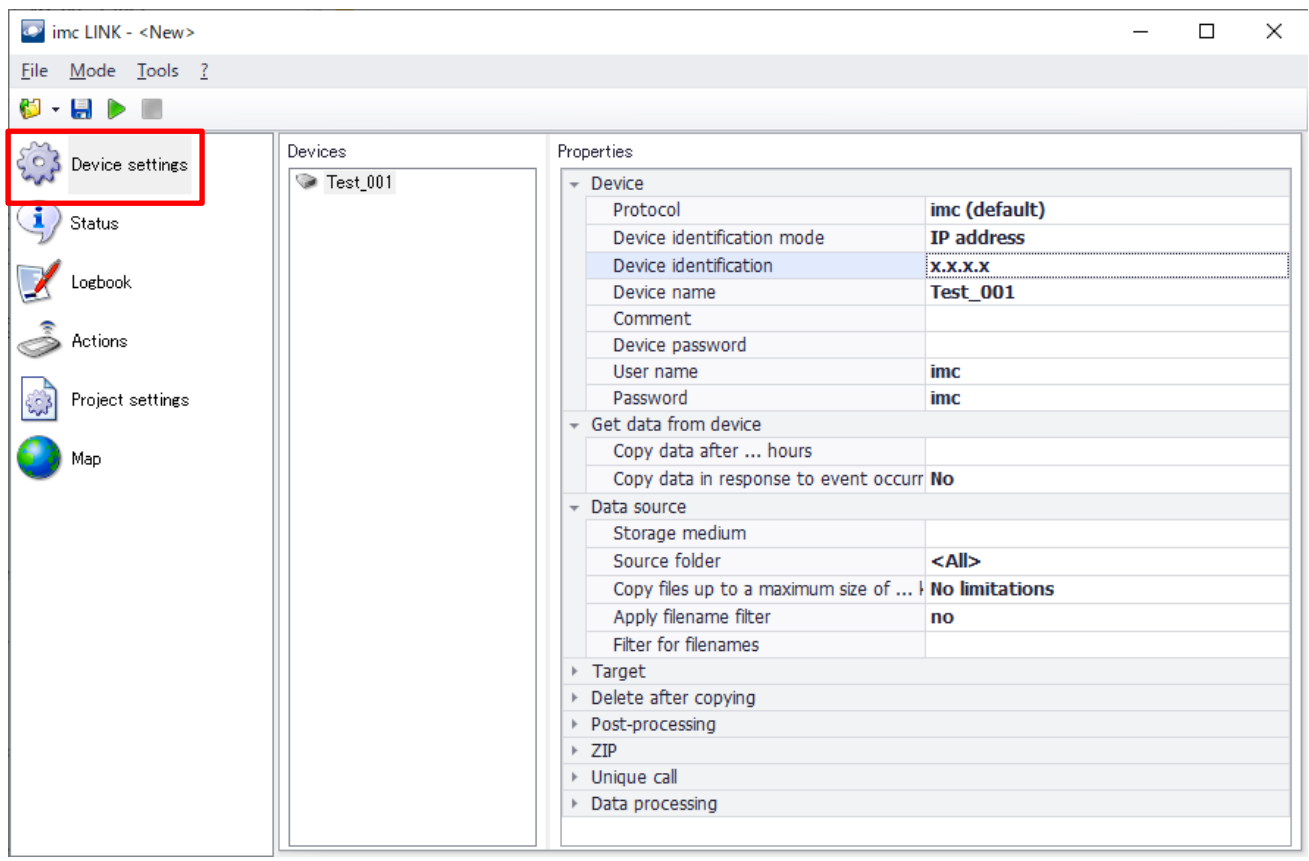

imc LINK を起動し、[Device Settings]をクリックします。

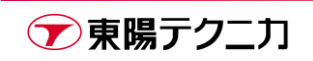

ルータとの通信およびデータ取得のために必要な設定は以下の通りです。

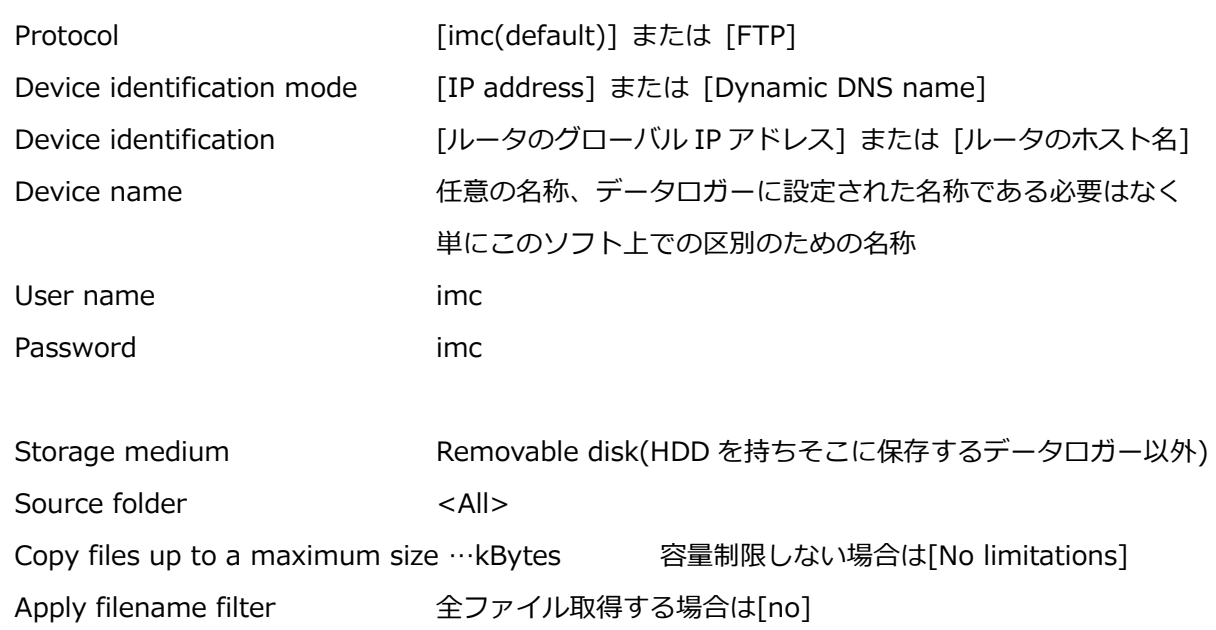

Target folder アンチングの保存先パス

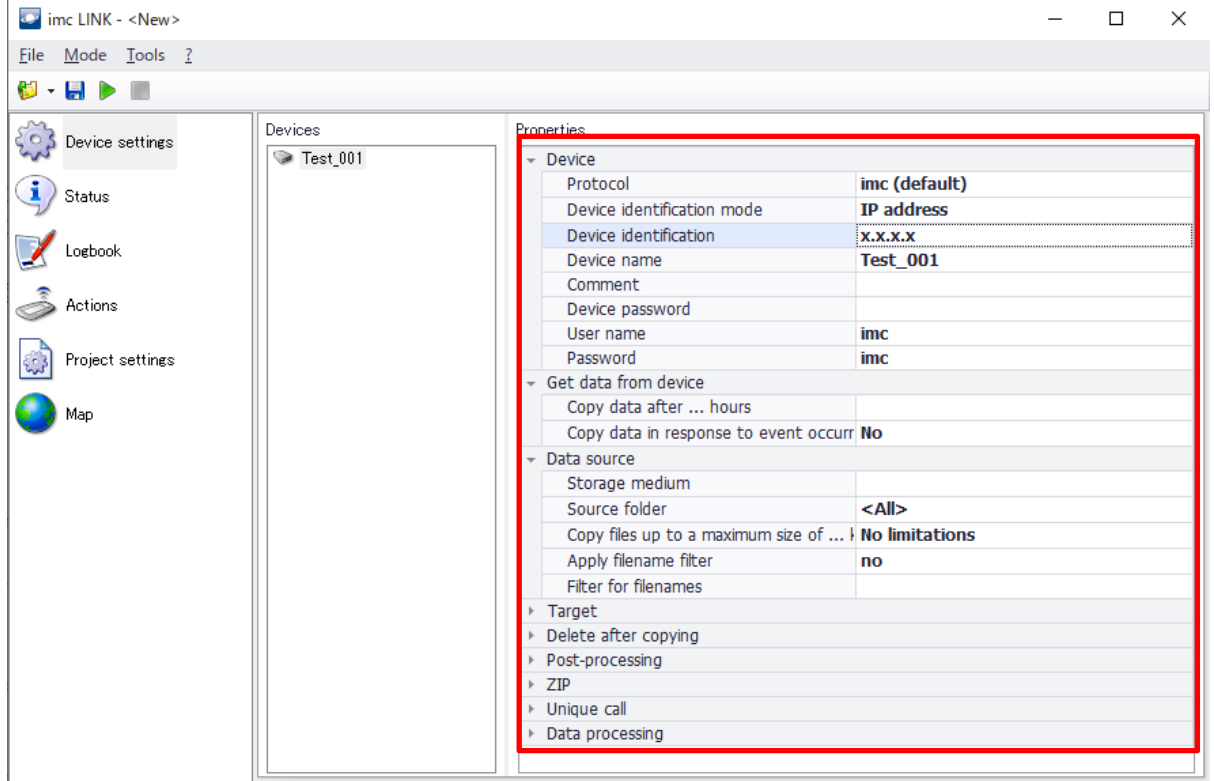

#### 設定完了後、緑矢印アイコン ▶ をクリックするとデータの取得を開始します。

#### 下図は[Log book]をクリックして動作ログを確認している状態です。データが定期的に取得されている 様子が確認できます。

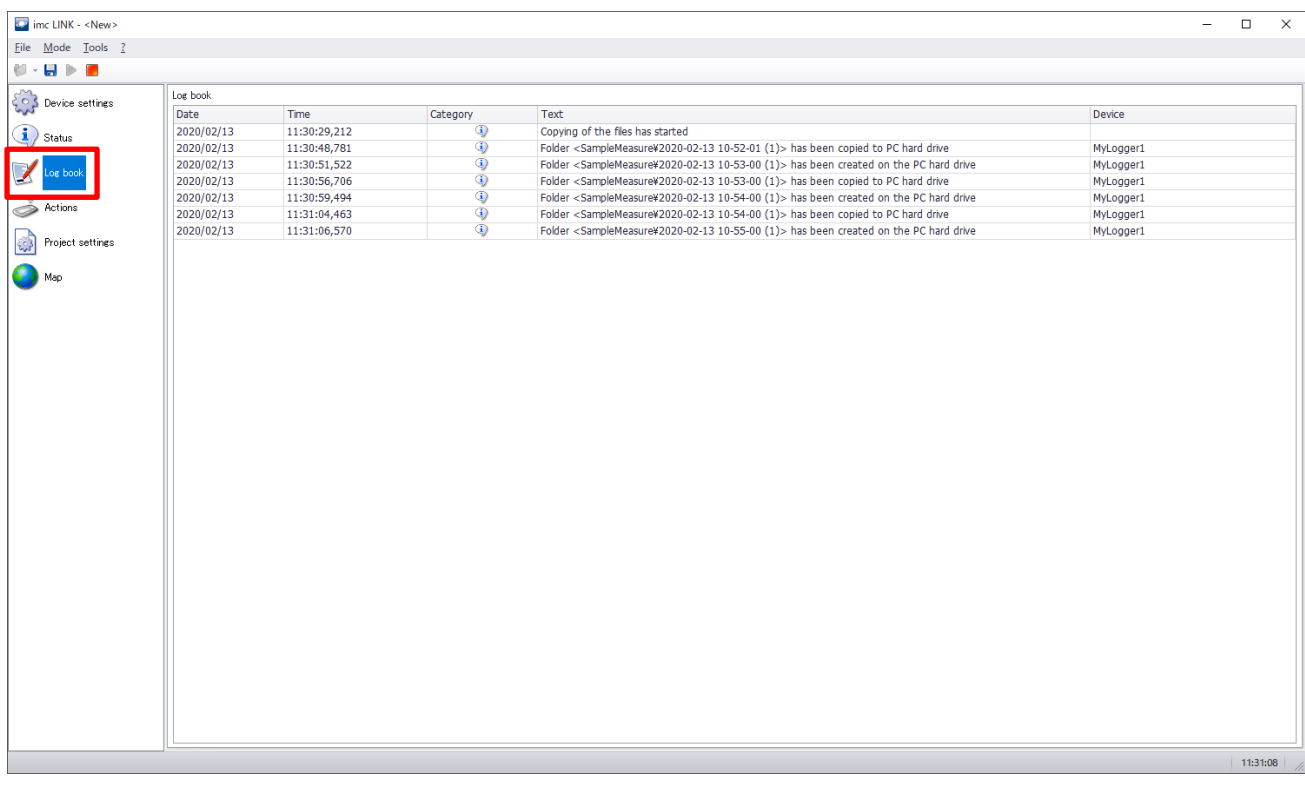

動作を停止する場合は、赤□アイコン ■ をクリックします。

最小限必要な設定は以上です。

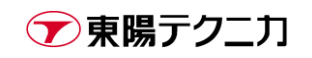

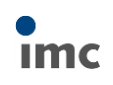

# **6.オプション機能**

## **6.1.プロキシサーバの設定**

ネットワーク環境の設定によっては、プロキシサーバの指定を行わないと通信が行えない場合があります。以 下の手順でプロキシサーバを設定します。

設定内容については、ネットワーク管理部門等にご相談ください。

1) imcLINK の[Tools > Options]をクリックします。

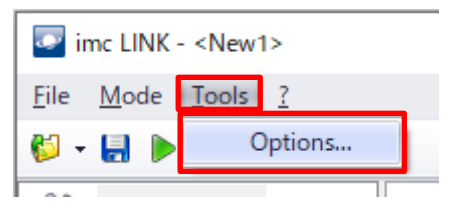

2) [Proxy server > Use manual proxy server settings]をクリックします。

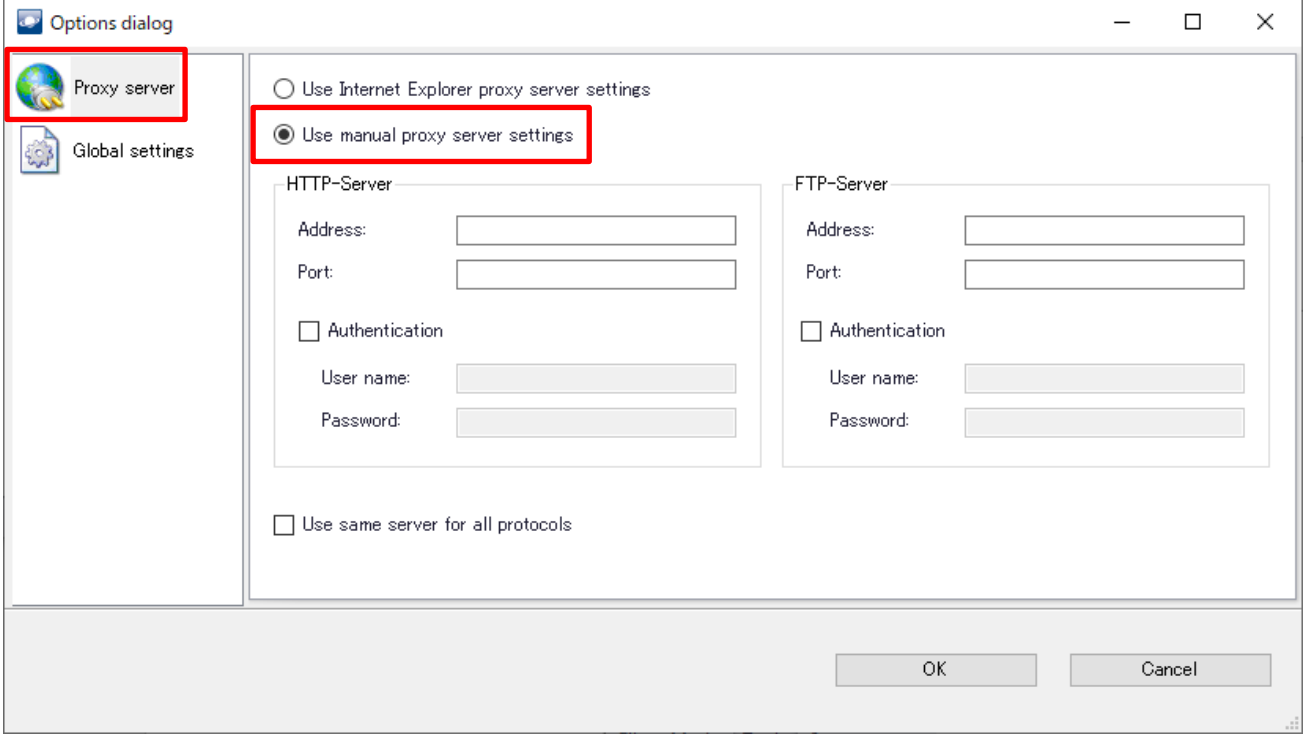

3) 使用しているプロトコルに応じて、HTTP または FTP のサーバ情報を入力します。

4) 設定後、[OK]をクリックします。

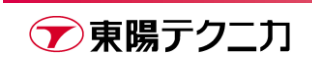

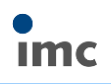

## **6.2.データの周期的な取得**

[Device settings > Get data from device > Copy data after ... hours]に任意の値を入れることで、ここ で指定した時間(hour)が経過した後にデータを取得するように周期的に動作します。

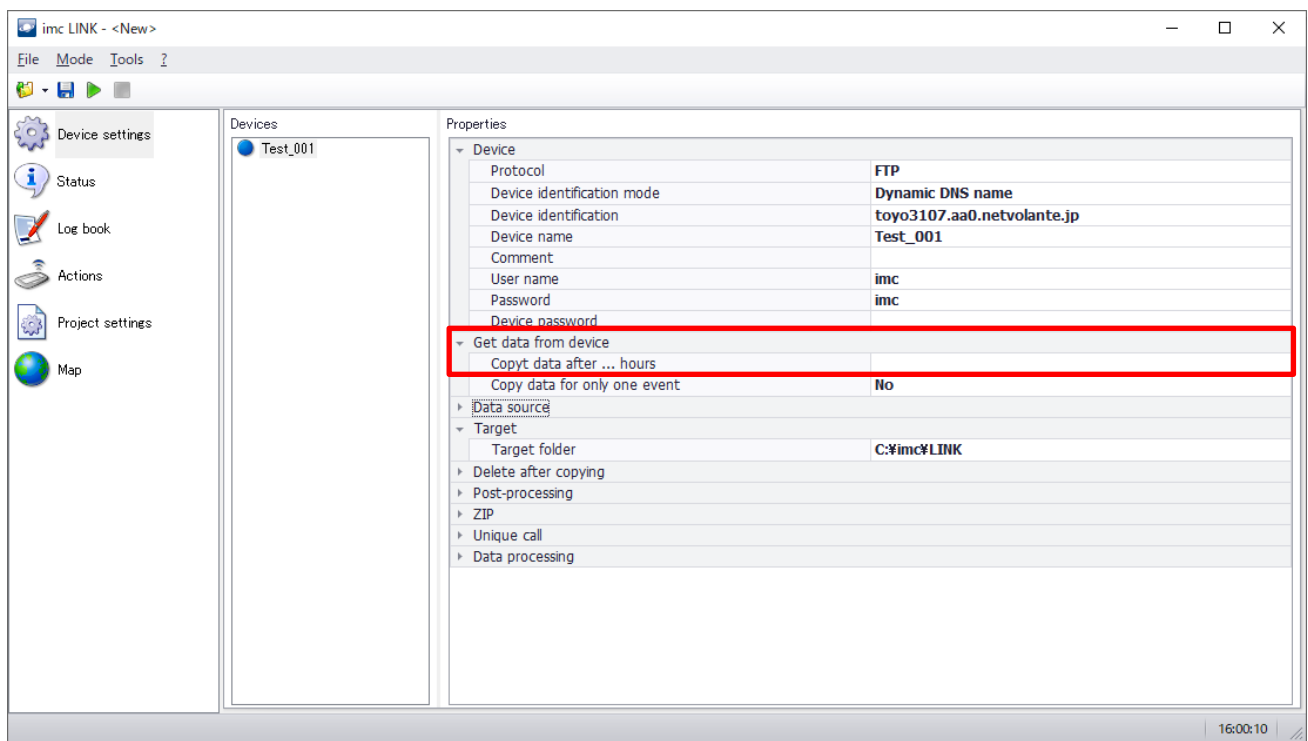

例として 1 時間を設定した場合の挙動は以下のようになります。

・データロガーに接続し、過去の保存データをすべて取得する

- ・接続を切断し、1 時間待機する
- ・再びデータロガーに接続し、過去の保存データをすべて取得する

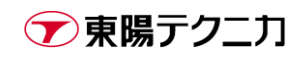

## **6.3.データロガーへの設定転送**

imcLINK からデータロガーに設定を転送することができます。

設定のためには、オートスタート用のファイルである"devXXX.ums.zip"が必要になります。ここで XXX に はデバイスに割り当てられた番号が入ります。(SN ではなく PC 上で管理された通し番号です)

#### **6.3.1.オートスタート設定の用意**

オートスタート設定は、あらかじめデータロガーと直接接続して作成しておくか、過去の設定を上書きして作 成するかの 2 つの手順があります。

すべてのファイルは試験設定フォルダの中に保存されています。下図がフォルダ構成の一例です。(保存パス は環境によって異なります)

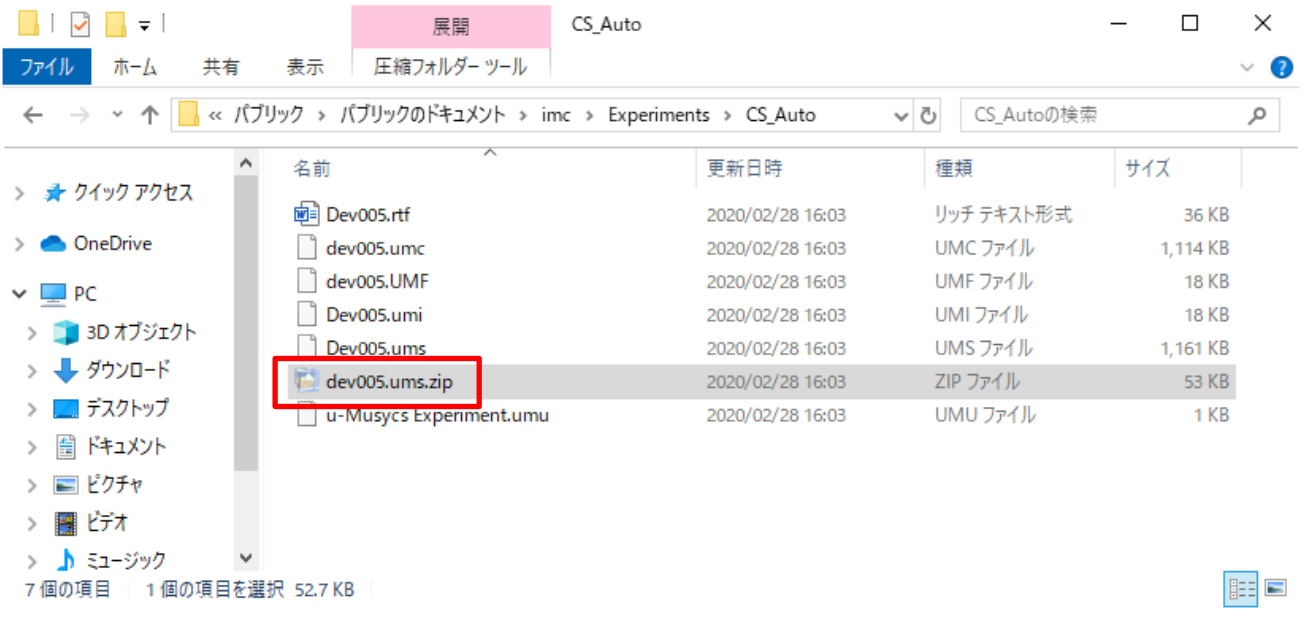

基本的にはあらかじめ設定は作成しておいたほうが簡単に設定を行えます。

ここでは、過去の設定をオフライン環境で(データロガーと接続せずに)上書きする手順を説明します。

1) imc DEVICES を起動します。

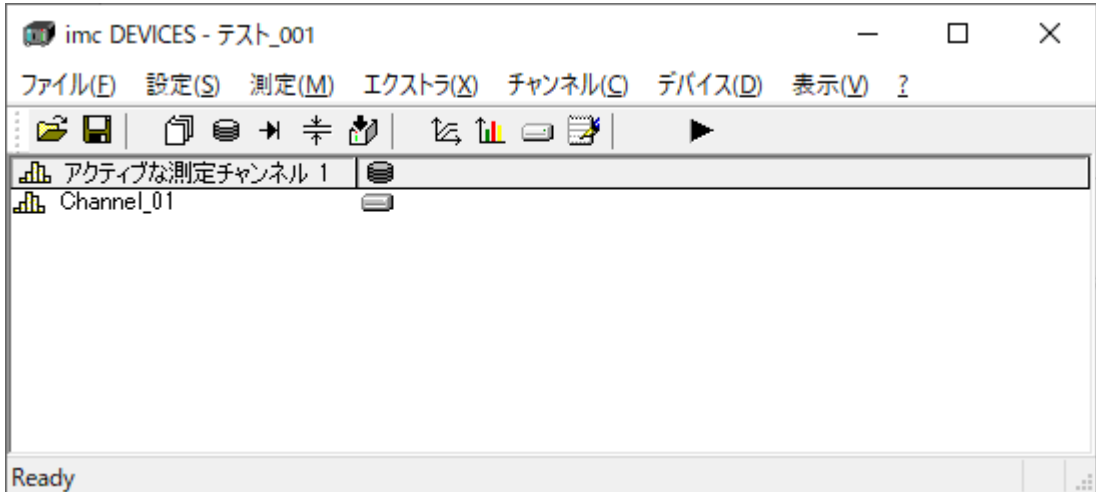

2) [ファイル > 開く]から過去の試験設定を開きます。

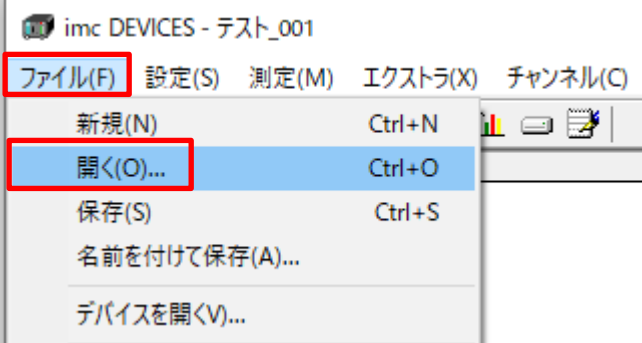

3) 通常通りの手順で任意の設定を行い、設定を上書き保存します。

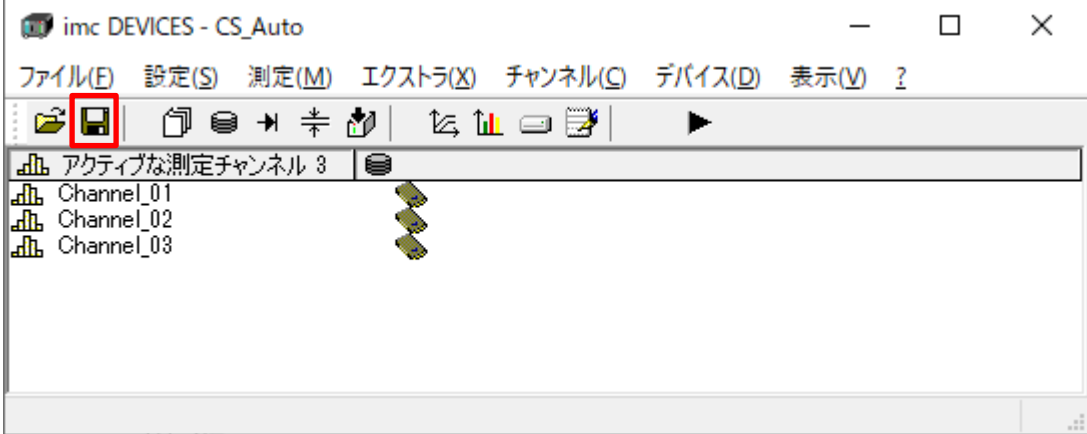

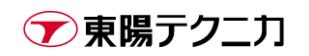

4) [測定 > ディスクスタート]を選択します。

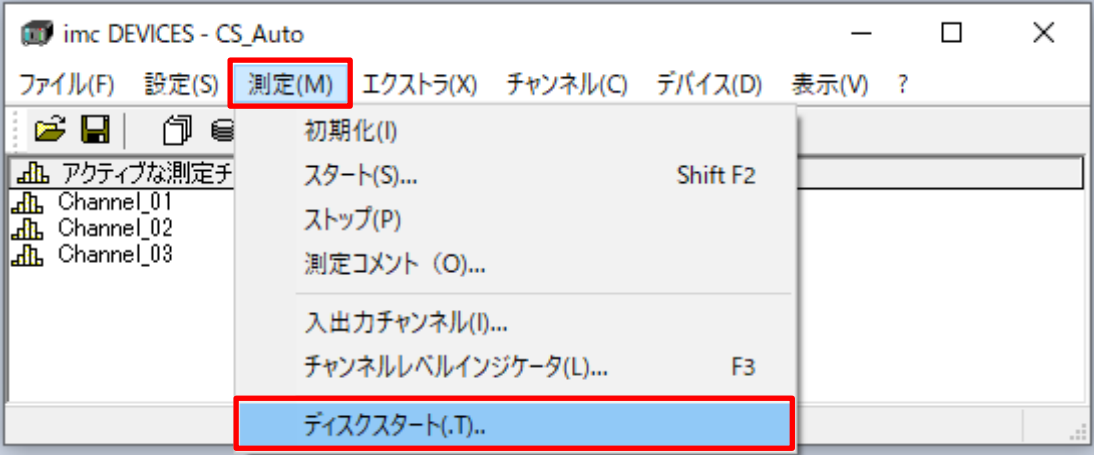

5) [ドライブ:デバイス(内蔵)]、[オートスタート設定として:チェック]として[作成]をクリックします。

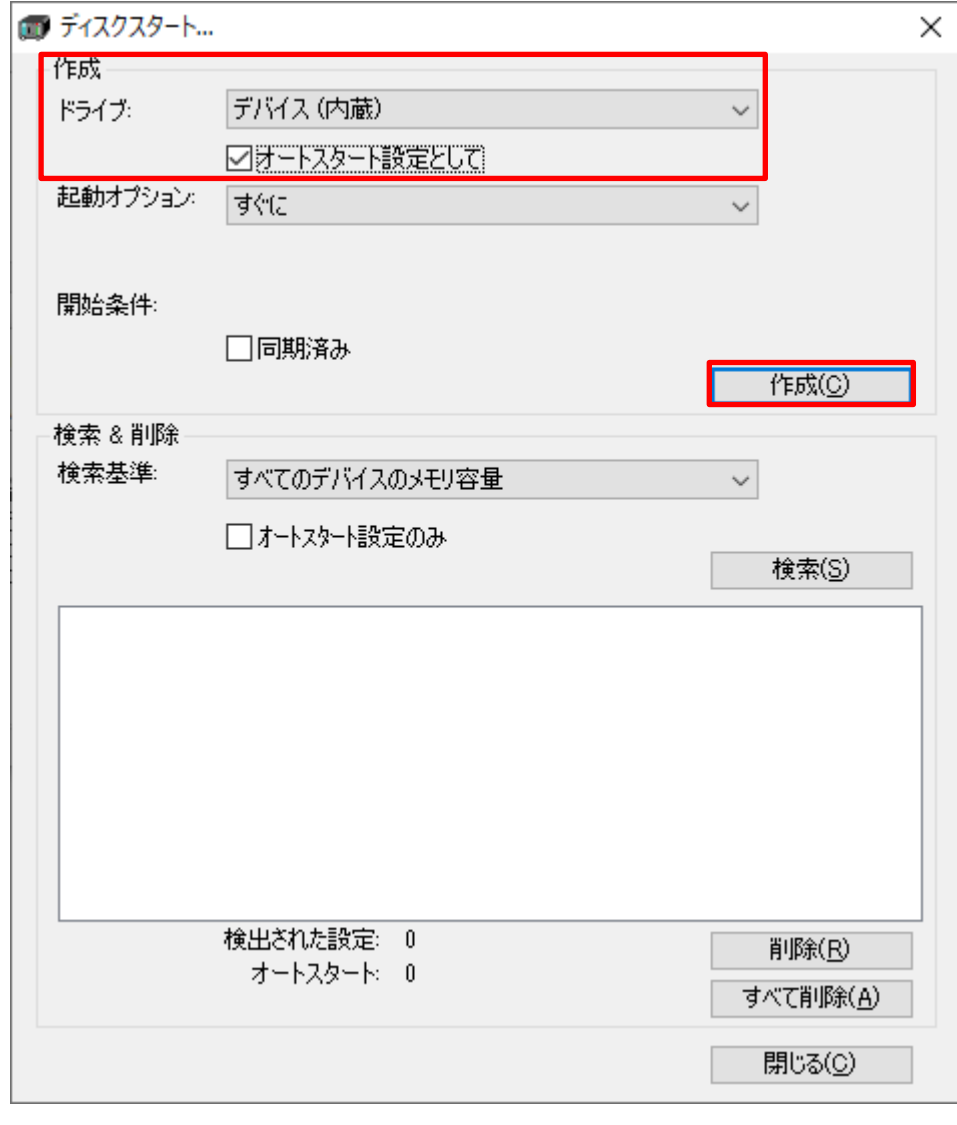

[起動オプション]と[開始条件]は実際の計測条件にそって任意に設定します。

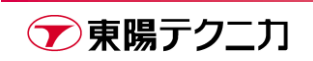

6) 以下のメッセージが表示されたら[OK]をクリックします。

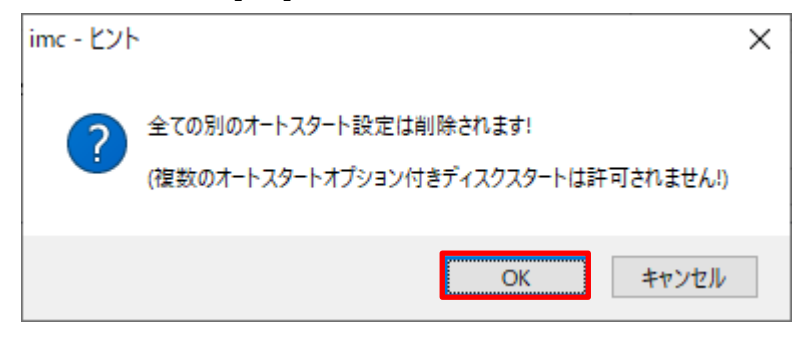

7) 十数秒~数十秒程度経過した後、下記のエラーメッセージが表示されます。 本来この操作はデータロガーと直接接続した状態で行うべきなのですが、それをオフラインの環境で 行っているために表示されるメッセージです。本手順においては表示されて問題ありません。

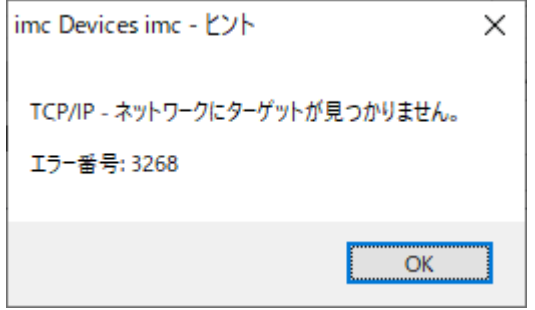

8) "devXXX.ums.zip"が本手順を行った更新時間となっていれば設定は成功です。

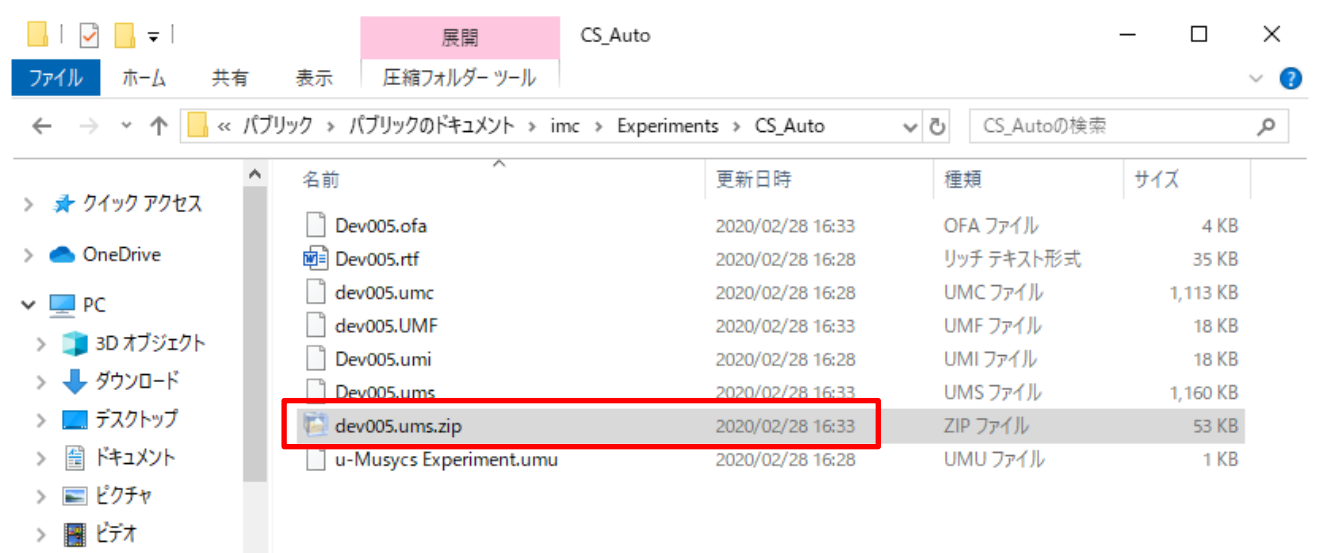

8個の項目 | 1個の項目を選択 52.4 KB

> ♪ ミュージック

E

9) 再度設定を上書き保存してから、imc DEVICES を閉じます。

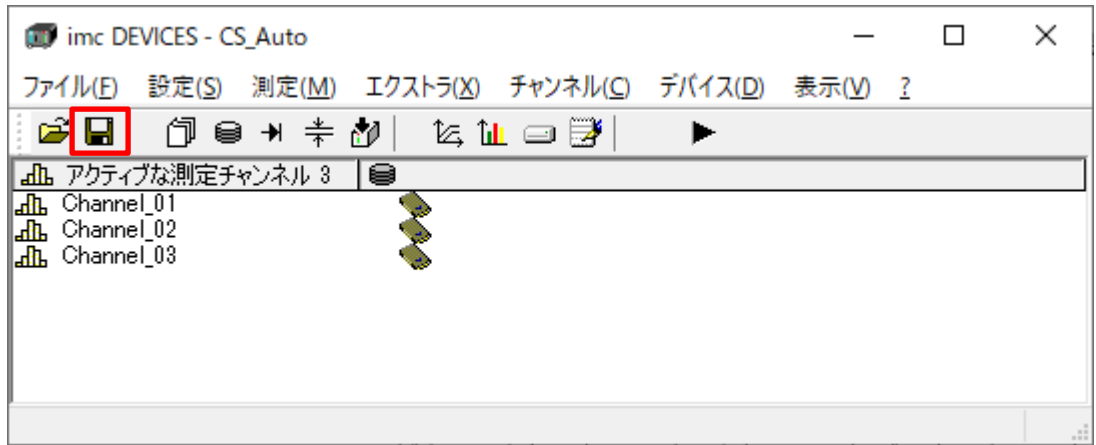

#### **6.3.2.オートスタート設定の転送**

1) imcLINK の[Actions]に移動します。(通常の通信設定は完了した状態とします)

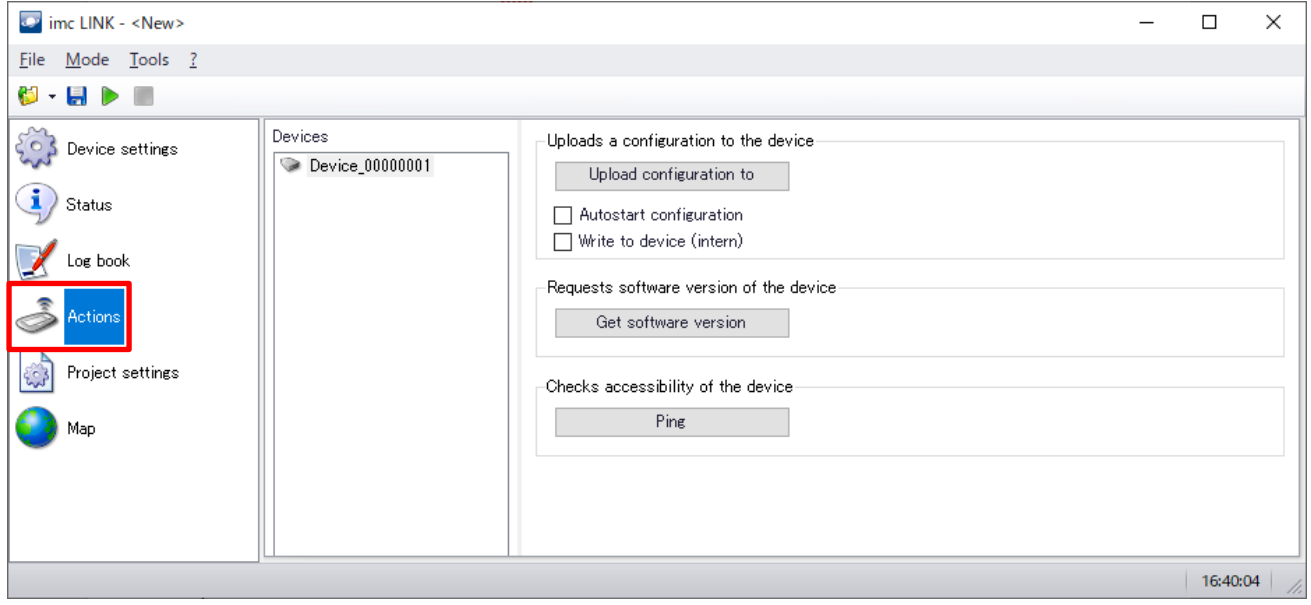

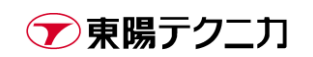

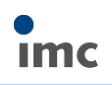

2) [Ping]をクリックし、下図のように通信が成功するか確認します。

通信できない場合は設定を見直してください。

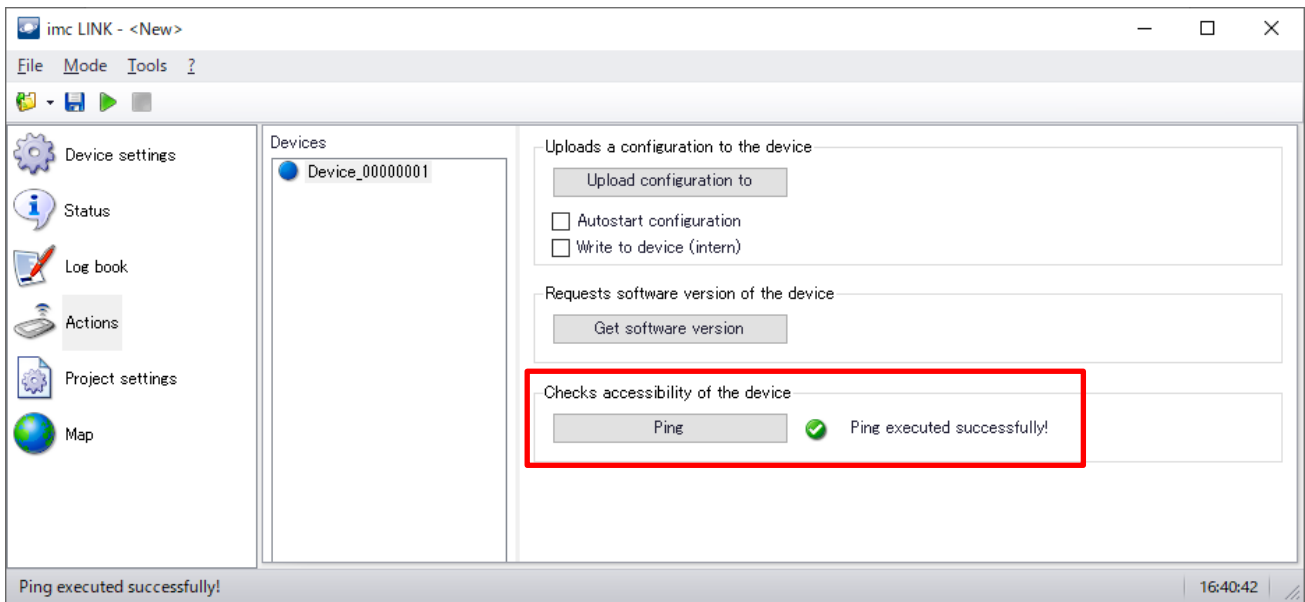

3) [Get software version]をクリックし、データロガーのバージョンと PC の imc DEVICES のバージョン が一致することを確認します。

一致していない場合は、PC をデータロガーのバージョンに合わせるか、一度データロガーと直接接続し バージョンの更新を行います。

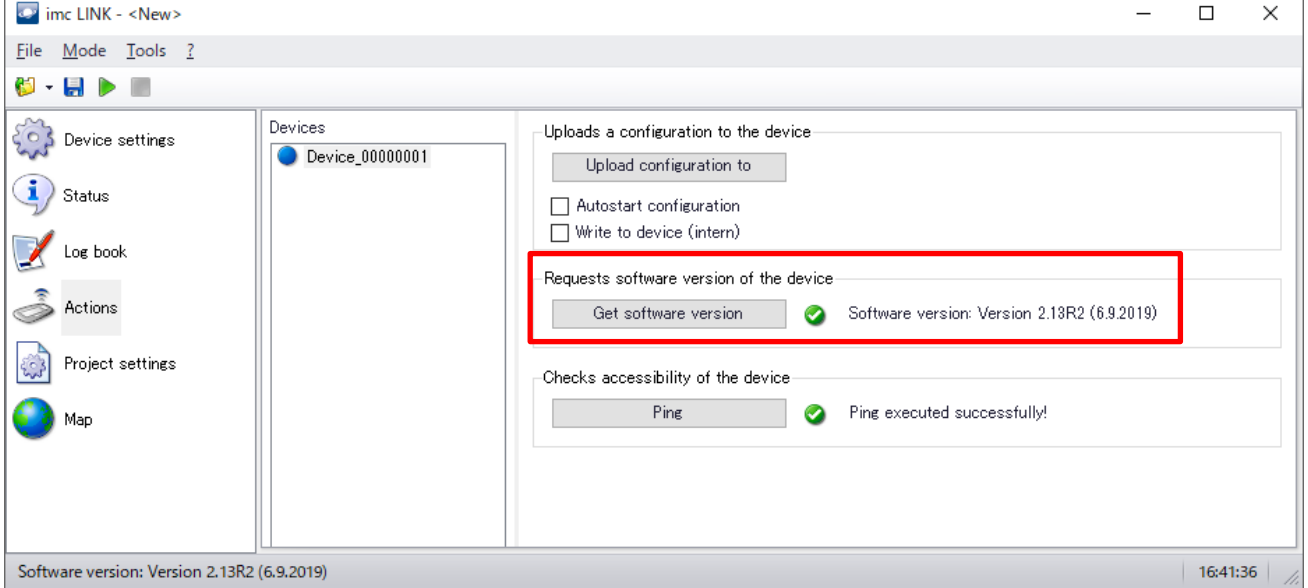

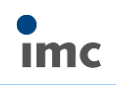

#### 4) [Device settings]に移動します。

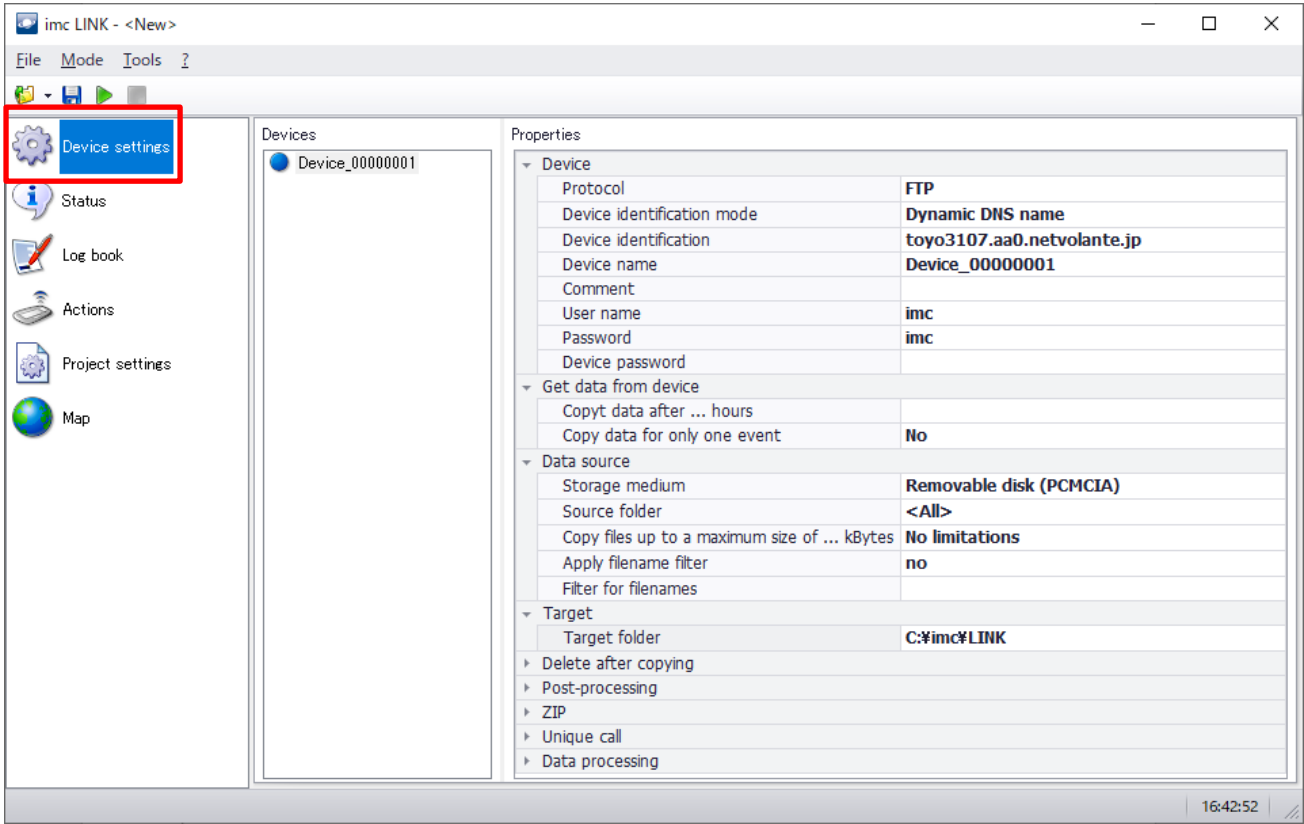

#### 5) [Data source > Source folder]の[Update...]をクリックします。

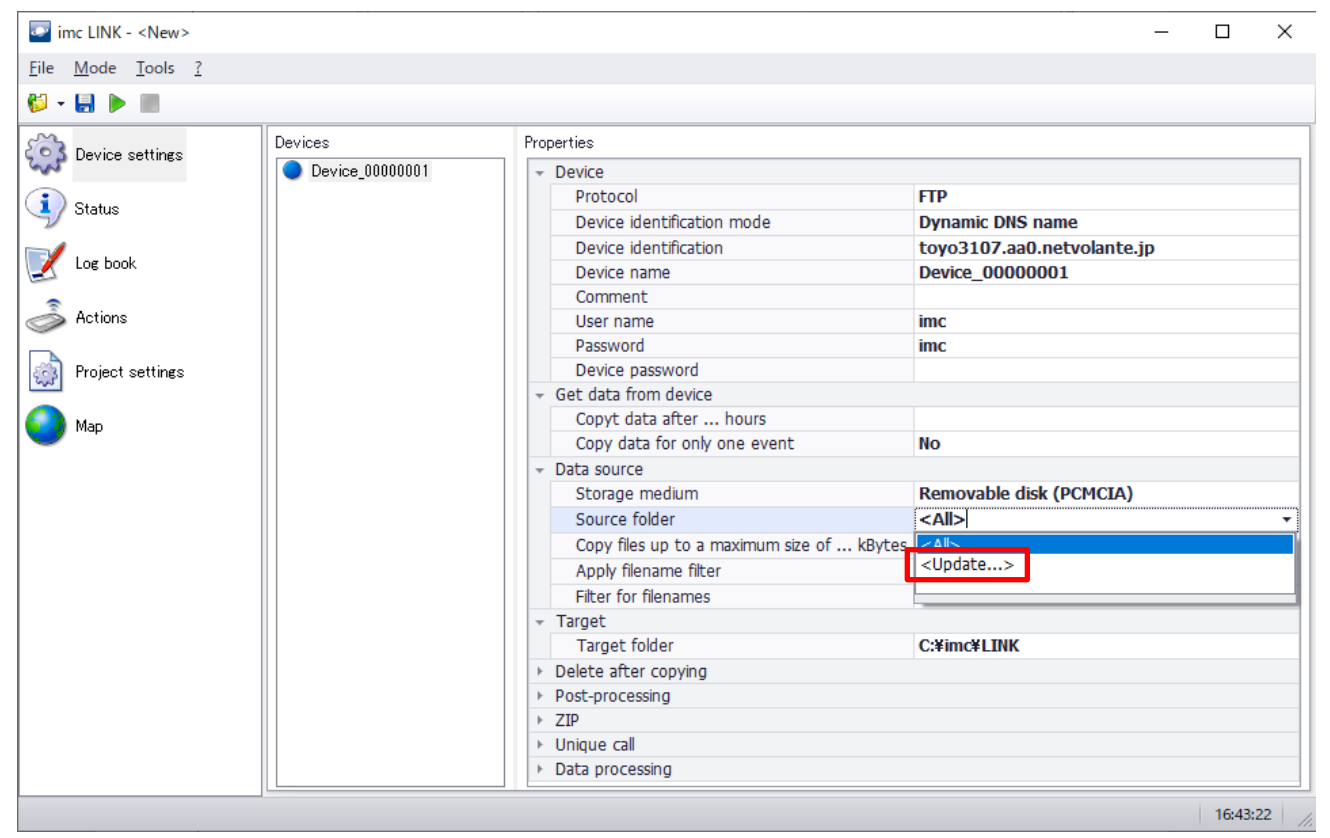

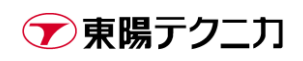

#### 6) 更新が完了すると、データロガー上の全フォルダ名がリストに追加されます。(下図では 1 つのみです)

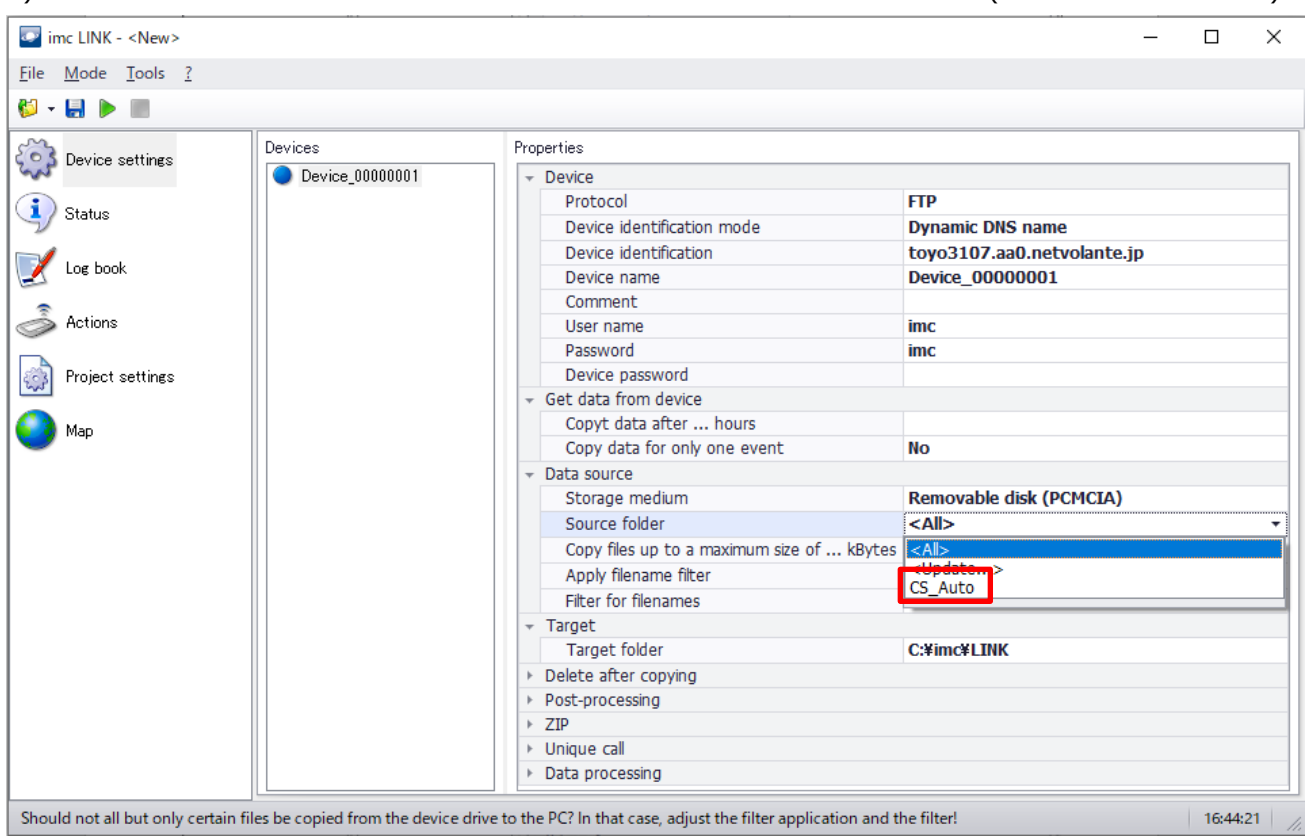

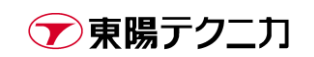

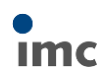

7) 設定を上書きするフォルダを選択します。

### ※注意:オートスタート設定が(上書きではなく)2 つ以上作成された場合、オートスタート動作が実行 できません!

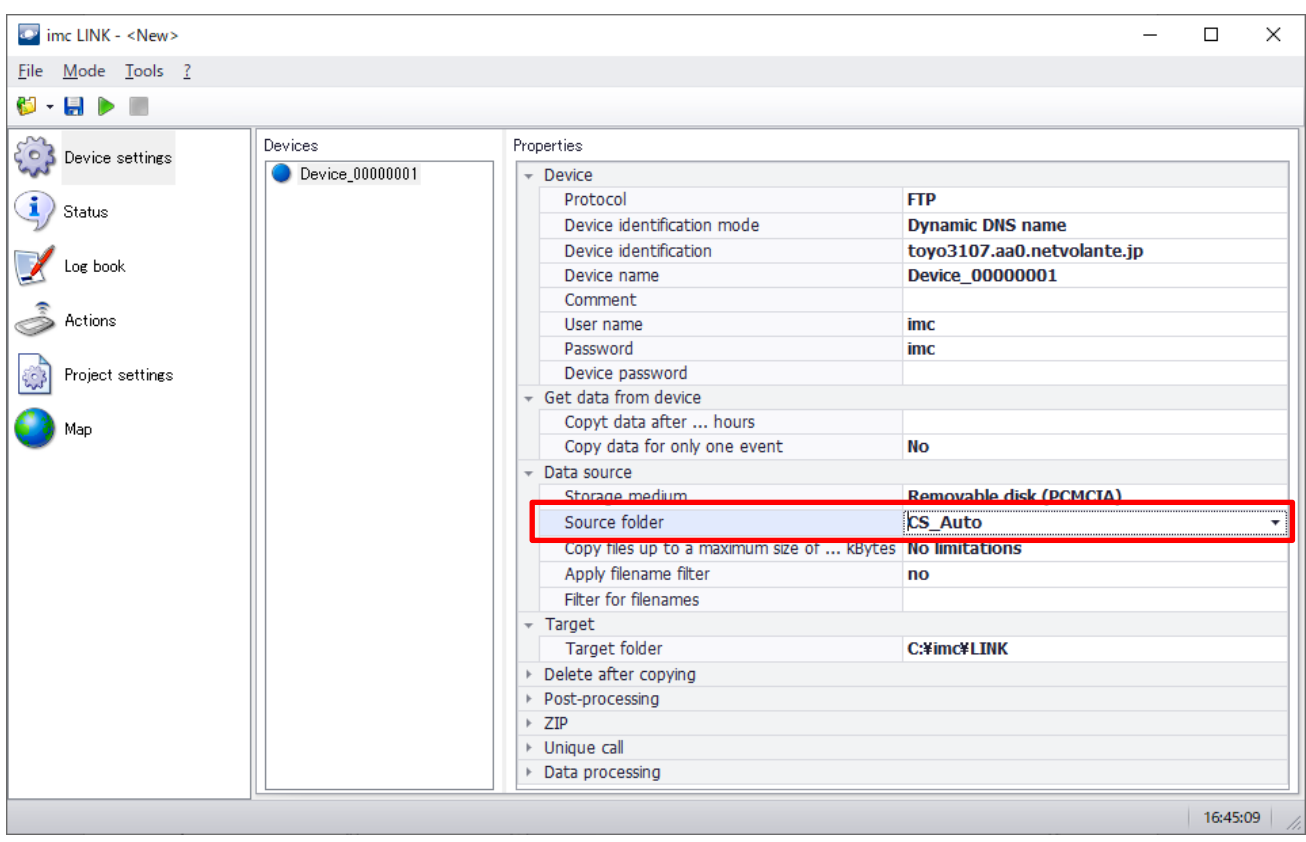

#### 8) [Actions]に戻ります。

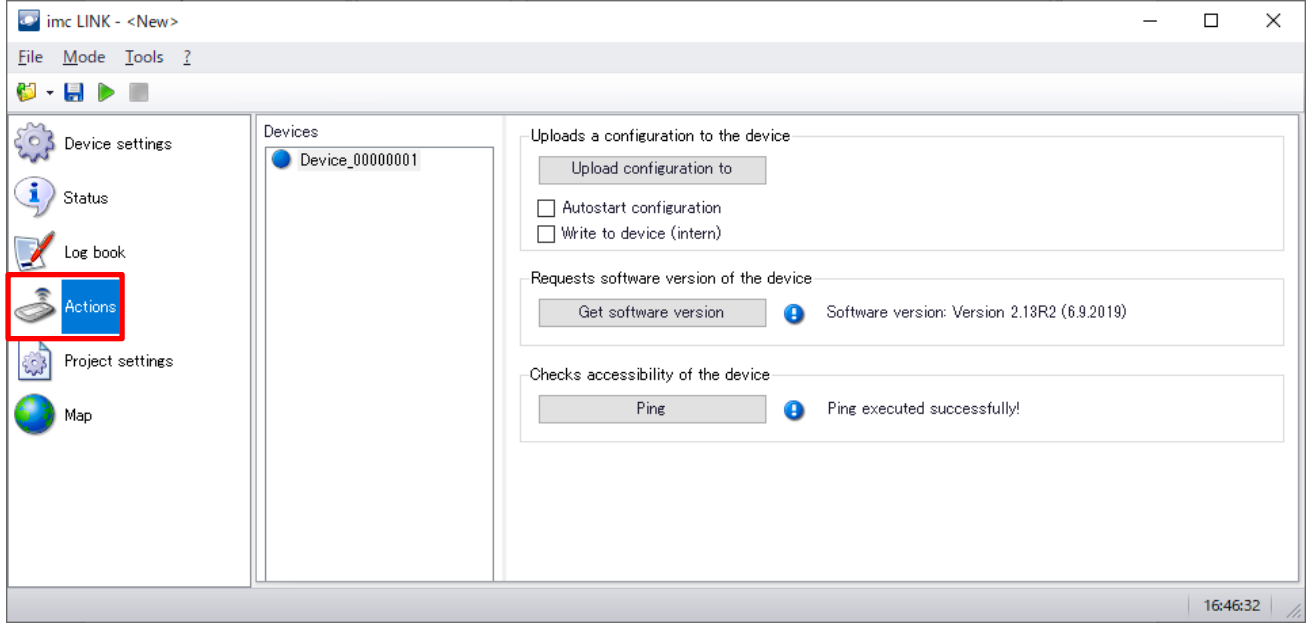

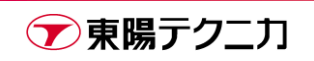

9) [Autostart configuration], [Write to device (intern)]にチェックを入れ、[Upload configuration to]を クリックします。

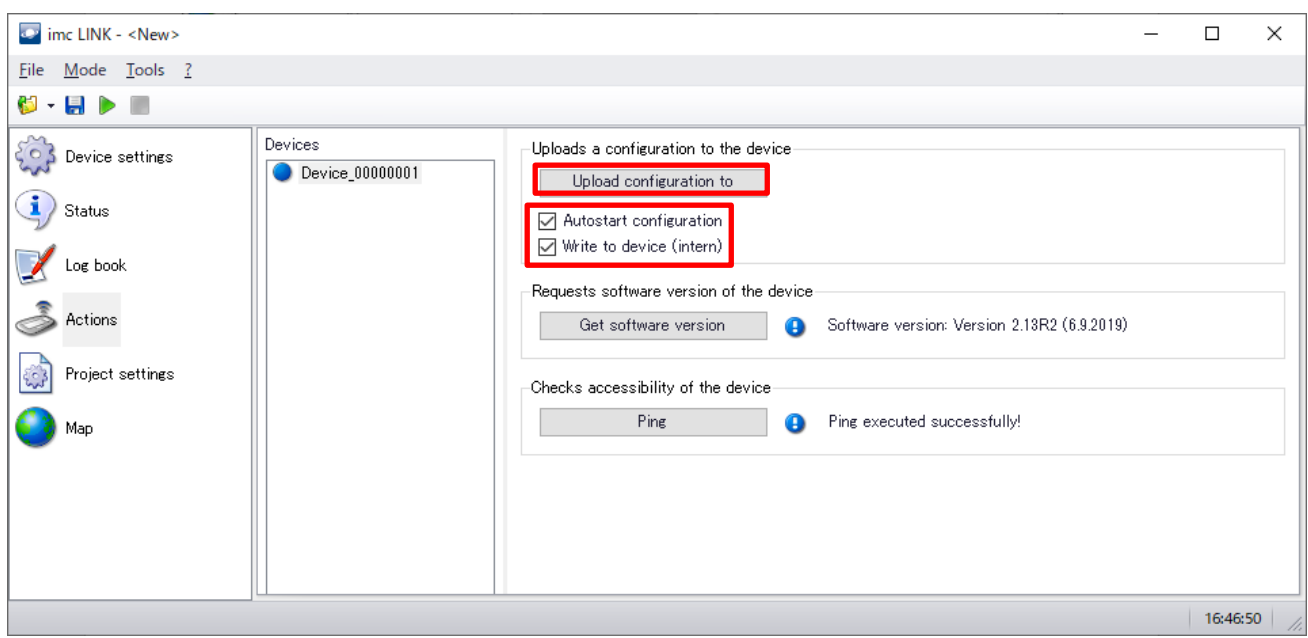

10)更新する"devXXX.ums.zip"ファイルを選択して開きます。

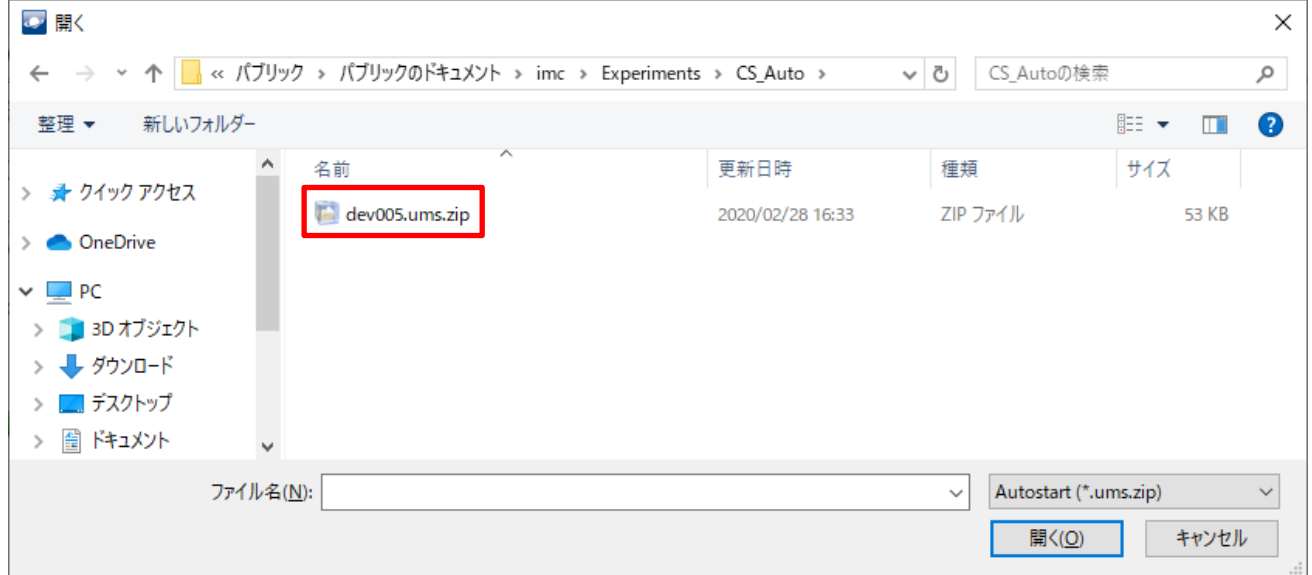

#### 11) [はい]をクリックします。(手順 7 の注意と同じです)

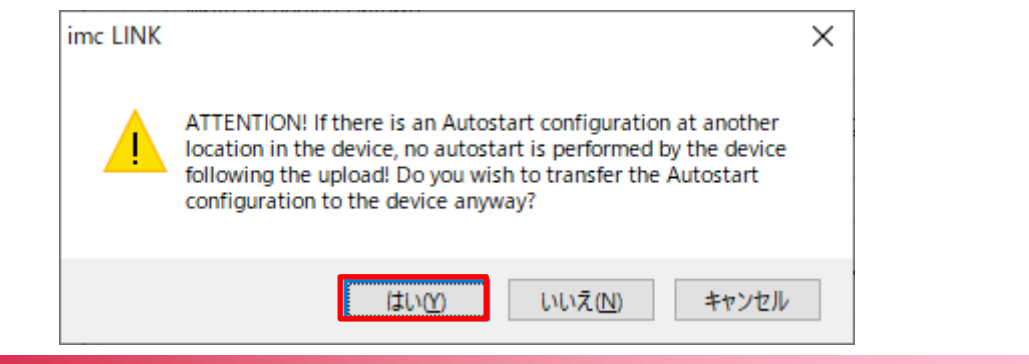

→東陽テクニカ

**Imc** 

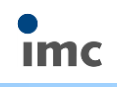

12)下図のように表示されれば設定は完了です。

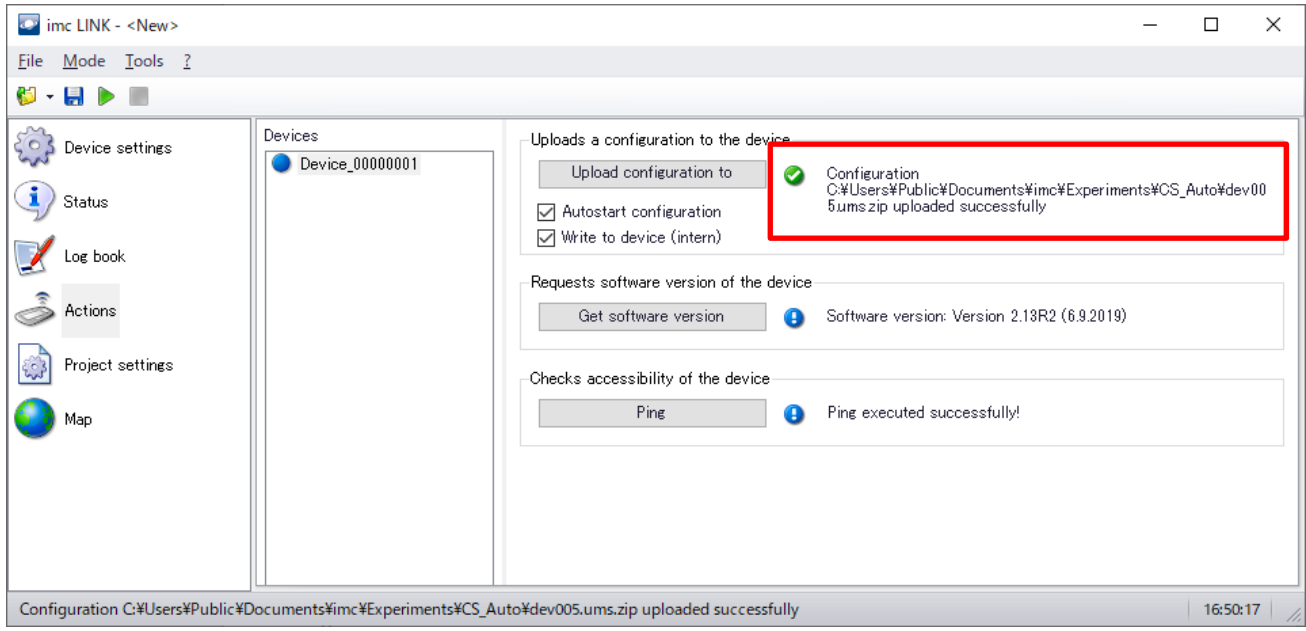

通常のオートスタート設定は電源起動直後から有効ですが、本手順により上書きを行った場合は、上書き後そ のまま新しい設定での計測が始まっている状態です。

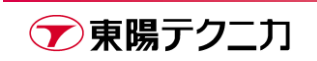

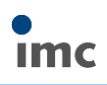

## **6.4.取得ファイル名のフィルタ適用**

ファイル名によって取得する/しないを選別するフィルタを適用することが可能です。

まず、基本的な通信設定をすべて完了させた後、[Data source > Source folder > Update...]を選択します。 正常に通信ができていれば、データロガーに含まれる試験設定フォルダ名がすべて表示されます。 下図の例では、「200326 LINK TEST」という試験設定が見つかった状態です。

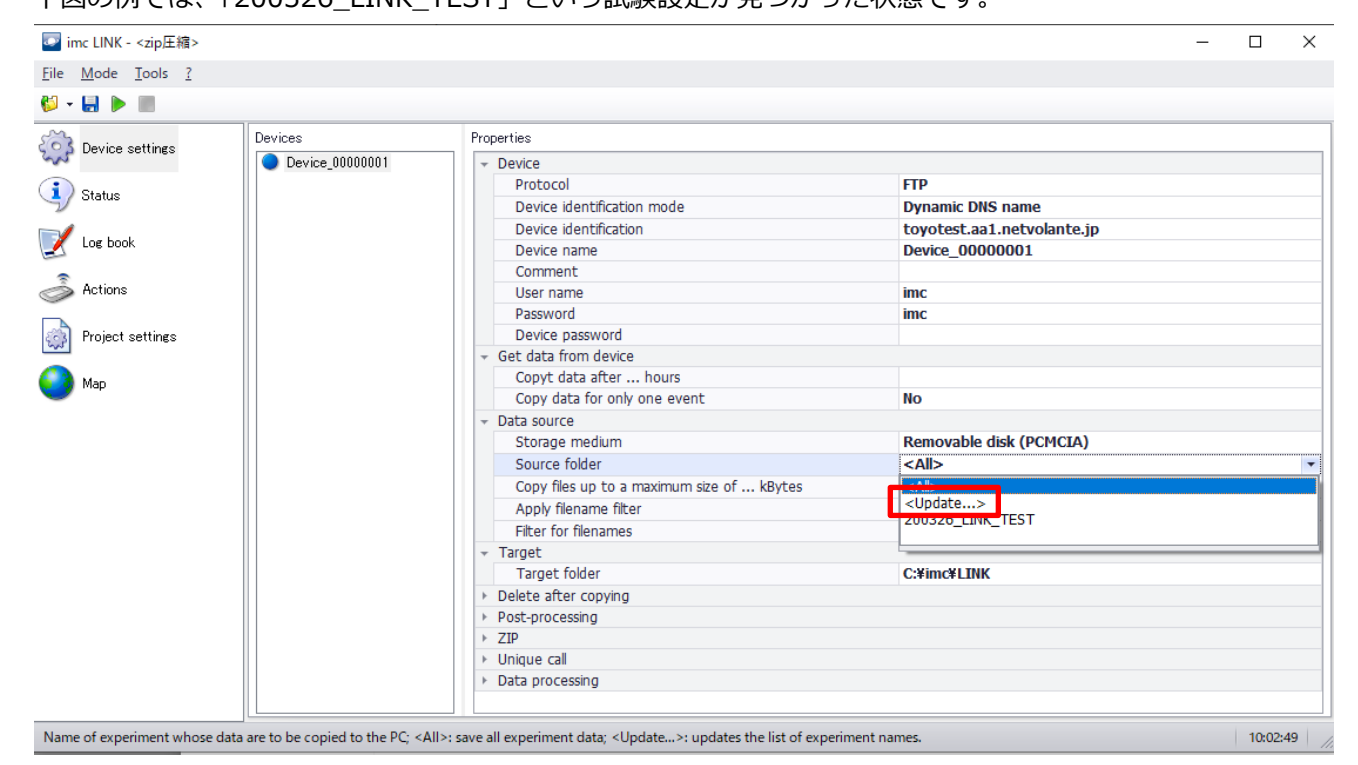

#### 見つかった試験設定名のうち、データを取得する試験設定名を選択します。

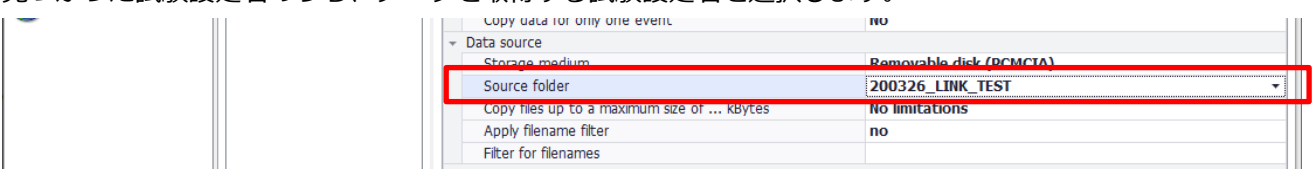

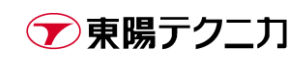

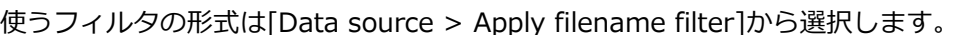

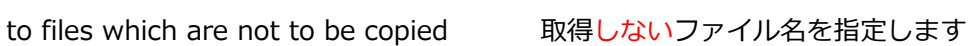

no カイルタ機能を使用しません to files to be copied 取得するファイル名を指定します

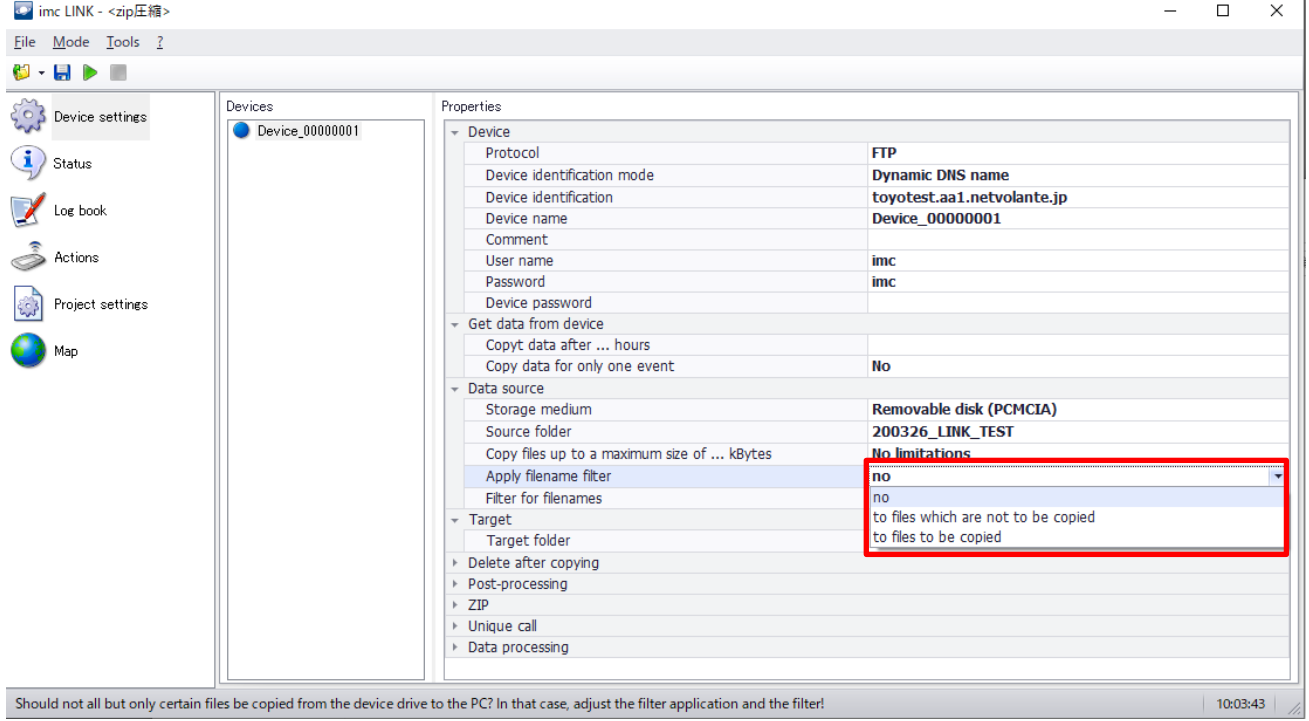

ここでは例として、取得するファイル名を指定する[to files to be copied]を使用します。

例として以下のファイルが存在するものとします。

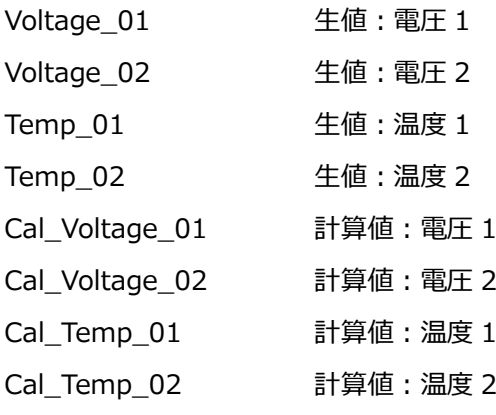

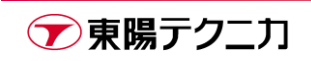

ファイル名のフィルタは[Filter for filenames]から指定します。

以下のように[Voltage\_\*]と指定すると、生値の電圧データのみを取得します。

ここで\*はワイルドカードなので、[Voltage\_\*]は「Voltage\_で始まるすべてのファイル」を意味します。

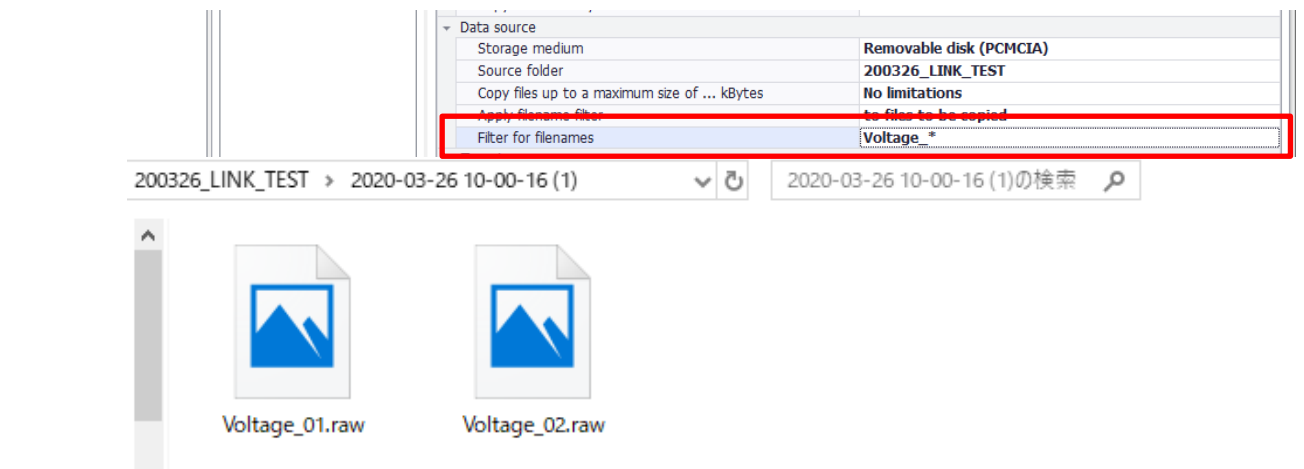

同様に[Cal\_\*]を指定すると、「Cal\_で始まるすべてのファイル」を意味するので、すべての計算値データを取 得します。

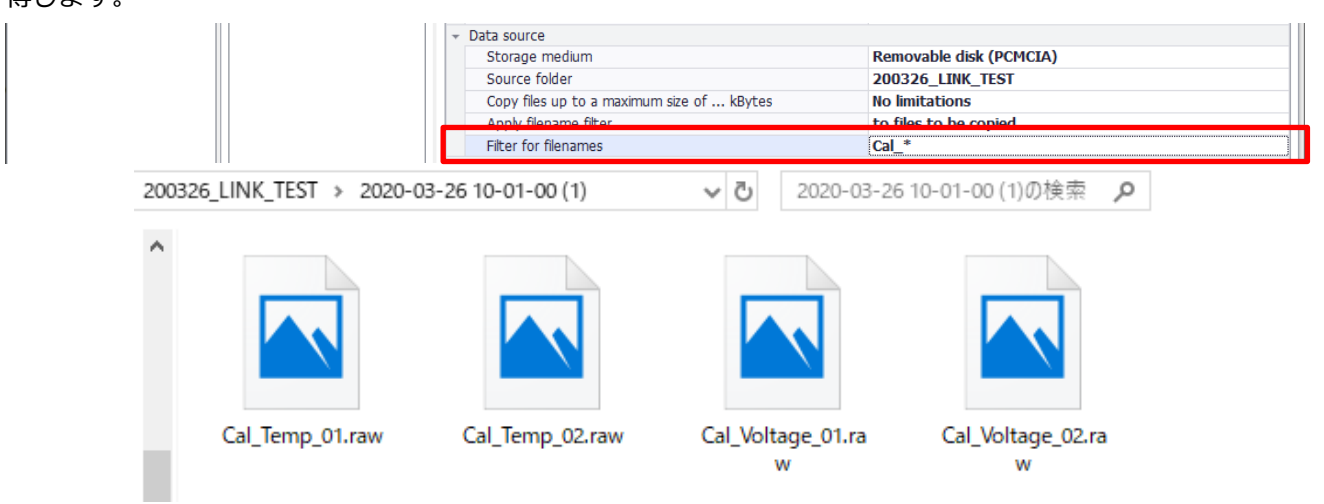

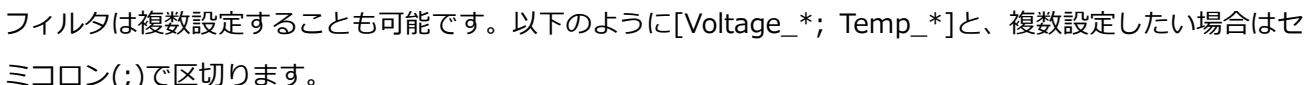

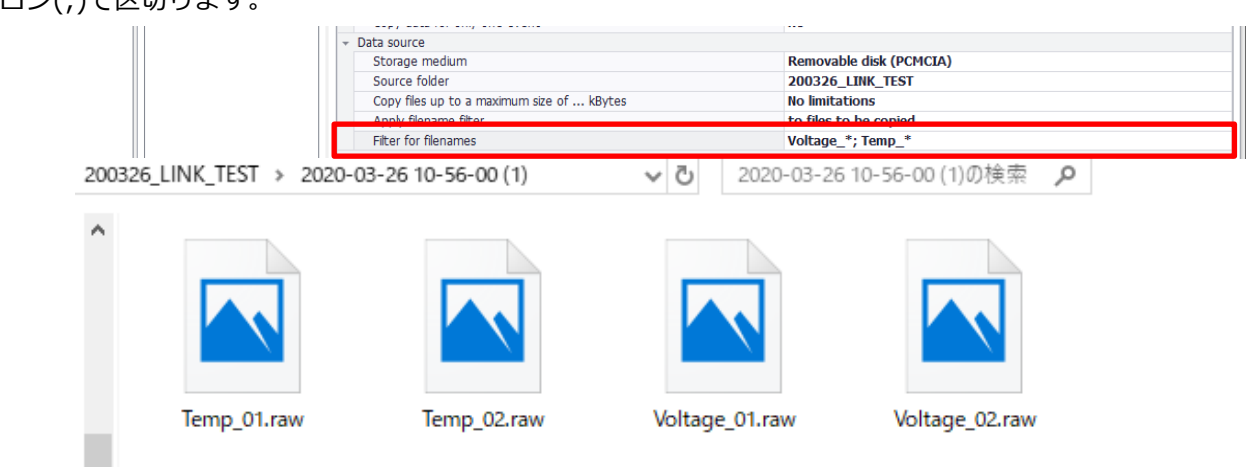

フィルタを使用する場合は、元々のファイル名に一定の規則を設けておくと[\*]による一括指定が便利になり ます。(例のように計算値は Cal\_の命名で統一するなど)

フィルタの設定手順は以上です。

## **7.改定履歴**

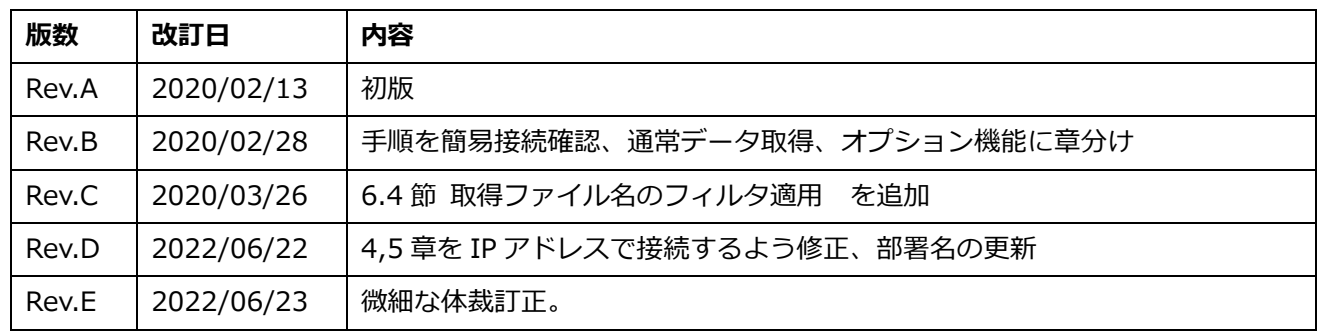

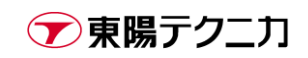

**Imc**